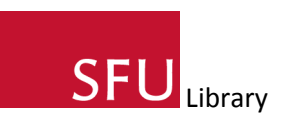

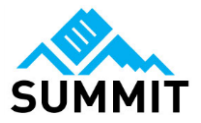

# Creating a Record and Uploading Your Material to Summit

#### **1. Select the collection.**

### **Create Summit Repository Item**

This item is in the following Summit Collection(s): \*

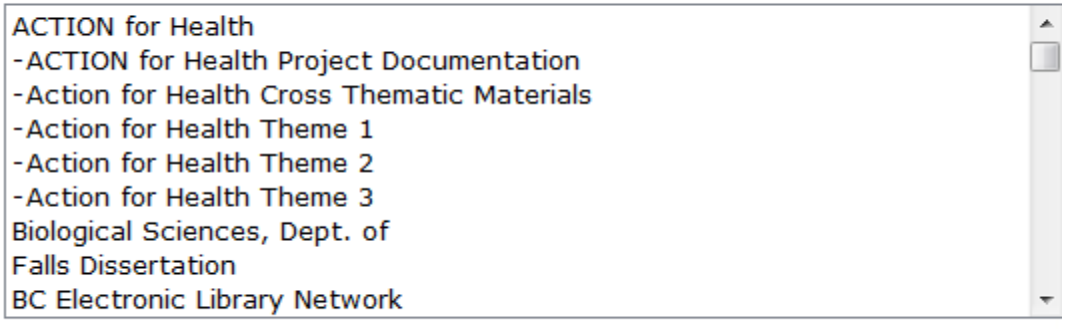

To select more than one collection, on Windows, hold down the Ctrl key and click; on a Mac, hold down the Command key and click.

Select the collection(s) you wish the work to be included in. You will only see those collections to which you have been granted permission to upload materials.

#### **2. Title. This is a required field.**

Title: \*

Enter the title of the work. The title should have the first letter of each proper word capitalized. For example, How to Submit a Document to Summit

#### **3. Author(s). This is a required field.**

#### - Basic description-

These are the basic fields. If you require further fields to accurately describe the work please use the "Extra Fields" found at the bottom of the page. Clicking on the Extra Fields link will display further fields for your use.

Use the People fields (found at bottom of the page) to give both Authors and others editing privileges for this record.

Contact summit@sfu.ca with any questions.

## Author: \*

 $\stackrel{+}{\leftrightarrow}$ 

 $\!+\!$ 

Those responsible for creating the work (e.g. author(s), artist(s), filmmaker(s) etc.). Enter each creator in a separate field. Enter lastname, firstname e.g. Smith, Jane

Add more Authors

Enter the author names here, with one author per field. Author names should be entered as Lastname, Firstname. For example: Vezina, George

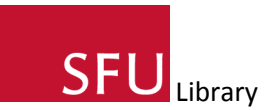

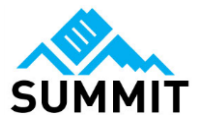

#### **4. Author ID and Peer Review check box**

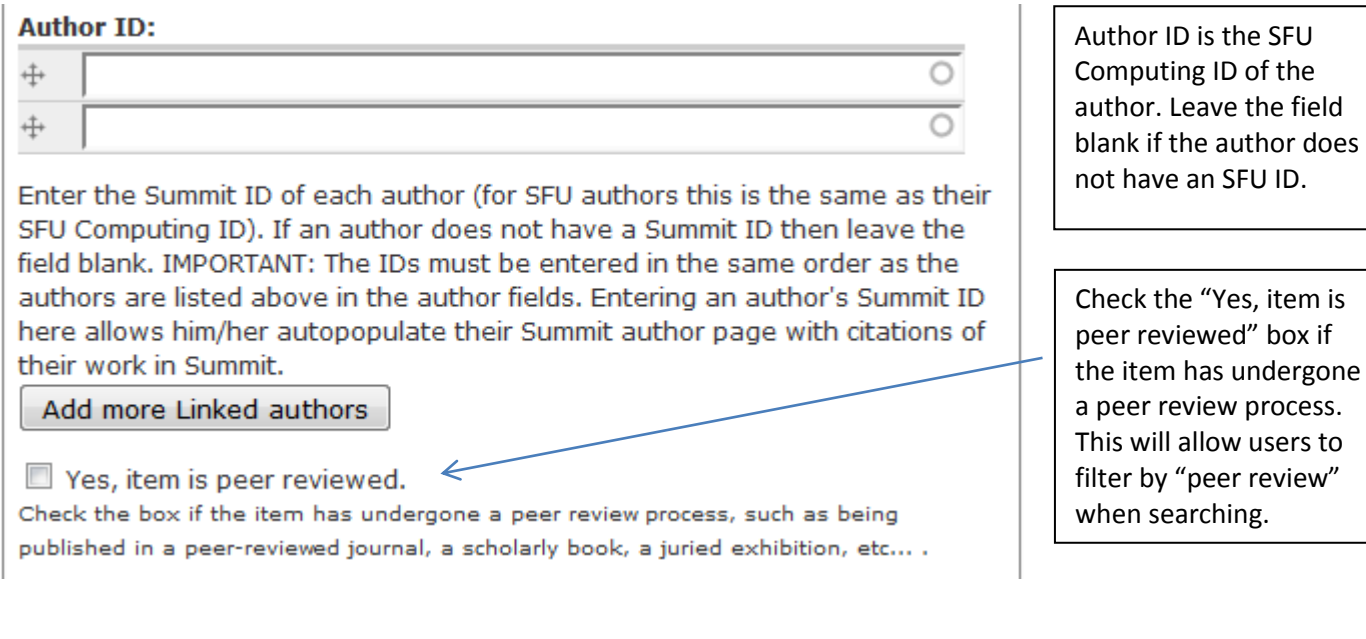

#### **5. Scholarly level**

**Scholarly level:** 

 $-$  None  $-$ 

The creator's "scholarly level" at the time the document was created.

 $\overline{\phantom{0}}$ 

#### **6. Describing where an item was previously published**

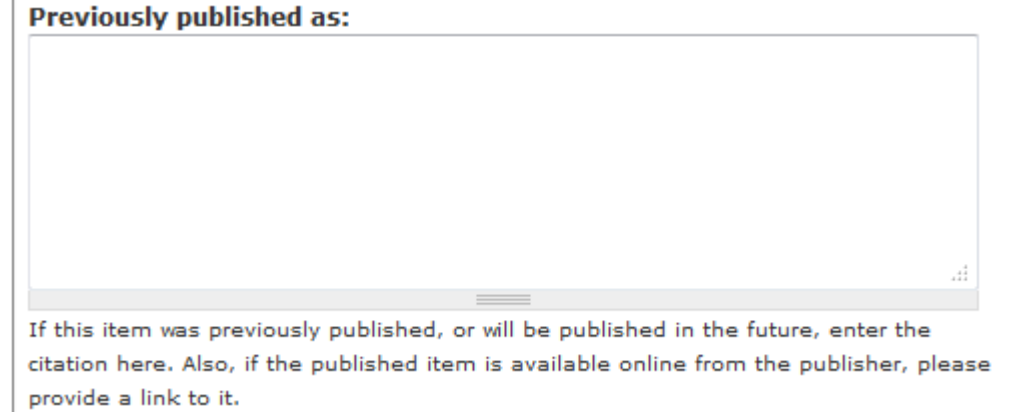

From the drop down menu select the appropriate Scholarly Level. This refers to the author's scholarly level.

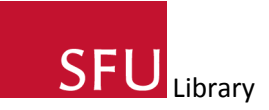

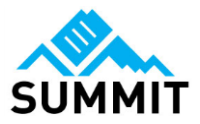

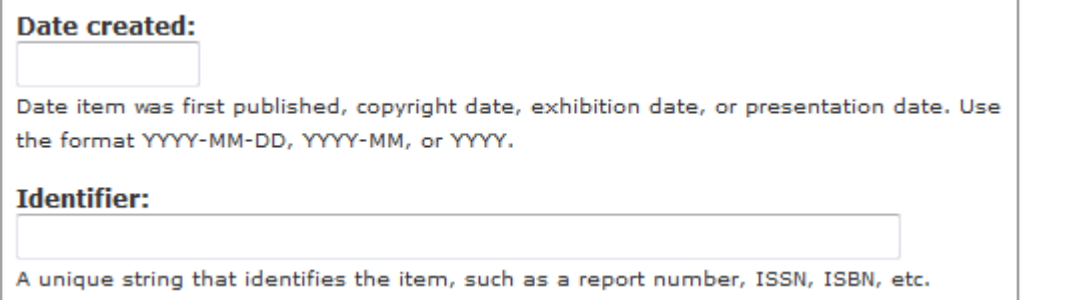

In Date Created field enter the date that the item was first made available. For example, in the case of an article manuscript, it would be the date the article was published; for a conference presentation it would be the date of the presentation. If the item has never been made publicly available, enter as the Date Created the date you uploaded the item to Summit.

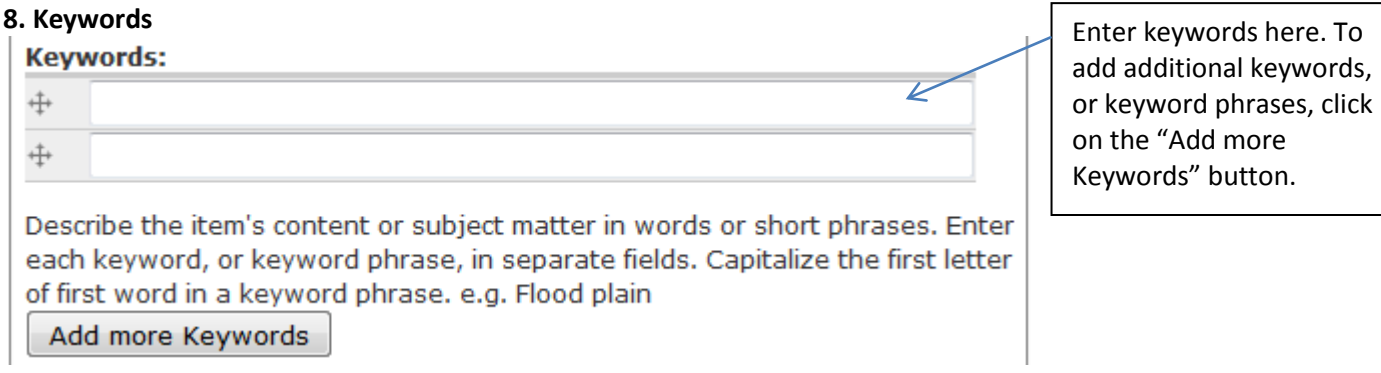

#### **9. Abstract**

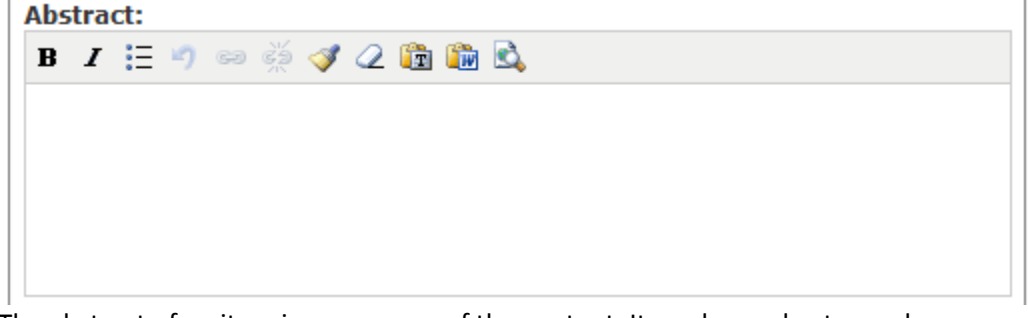

The abstract of an item is a summary of the content. It can be as short or as long as you wish.

#### **10. Description**

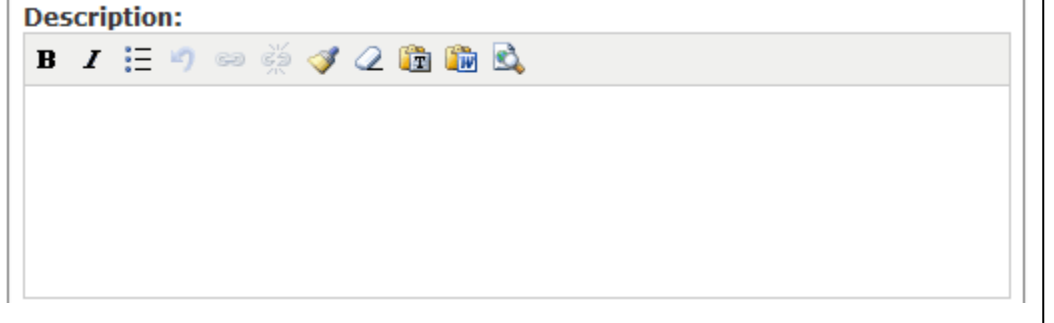

 $\Box$  Provide any information about the document that is not included in the abstract. For example, for a presentation this could include the locale where the presentation took place, dimensions of an artwork, or instructions about manipulating a file.

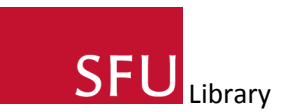

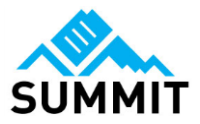

#### **11. Language and Document Type**

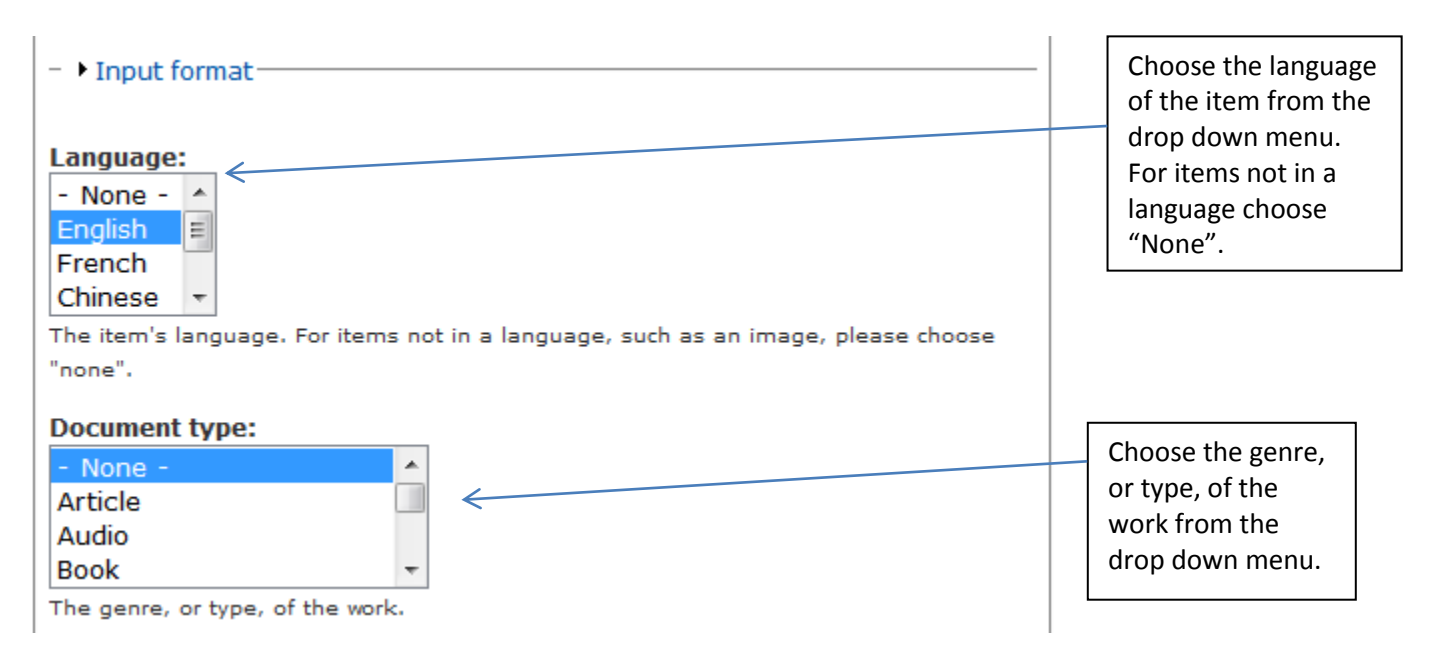

#### **12. Rights**

#### **Rights:**

You are free to copy, distribute and transmit this work  $\blacktriangle$  $\equiv$ under the following conditions: You must give attribution to the work (but not in any way that suggests that the author endorses you or your use of the work); You may not use this work for commercial  $\overline{\phantom{a}}$ purposes: You may not alter, transform, or build upon  $\frac{1}{2}$  Enter in the intellectual property rights held in and over the work. If the default text provides too many, or too few, rights that should be granted, replace the default text with more appropriate language.

#### Creative Commons license

Creative Commons licenses help you share your work while keeping your copyright. Other people can copy and distribute your work provided they give you credit—and only on the conditions you specify here. Visit the Creative Commons website for an explanation of the different licenses. Choose the Public Domain license if you want to offer your work with no conditions.

#### **Select a license:**

If you wish, you can choose Creative Commons license instead of using the default text or your own text. If you choose a Creative Commons license please delete all the text in the Rights field and choose your desired Creative Commons license from the "Select a license"

drop down menu.

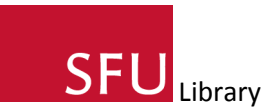

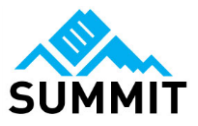

x

### $File(s):$

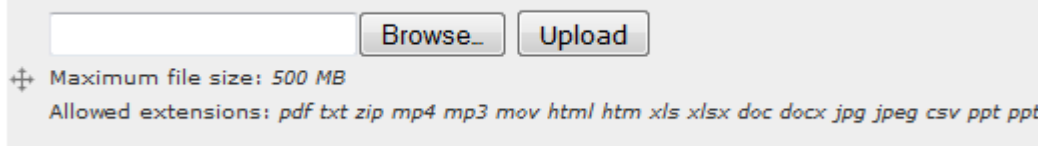

Click on the Browse button to find the file you want to upload and then click on Upload to upload the file to Summit. Please note that for Word docs and Power Point slides it is best to save them as PDF files and then upload them. For Excel files, it is better if you are able to save them as tab delimited or csv files before uploading them.

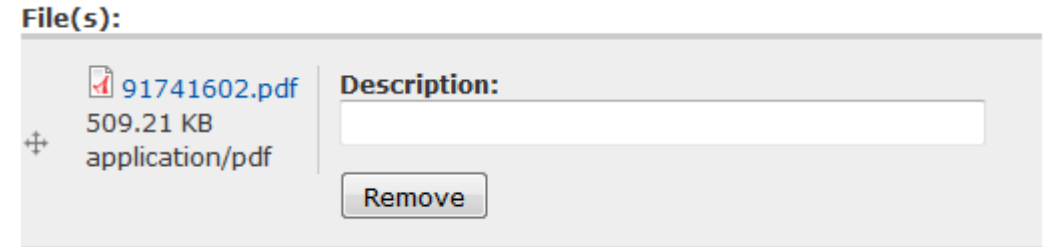

Once you've uploaded your file, you will see a new option to give the file a descriptive name. This will be what is displayed for a person to click on to access the full text. If you leave this field blank, the file name will display instead. Г

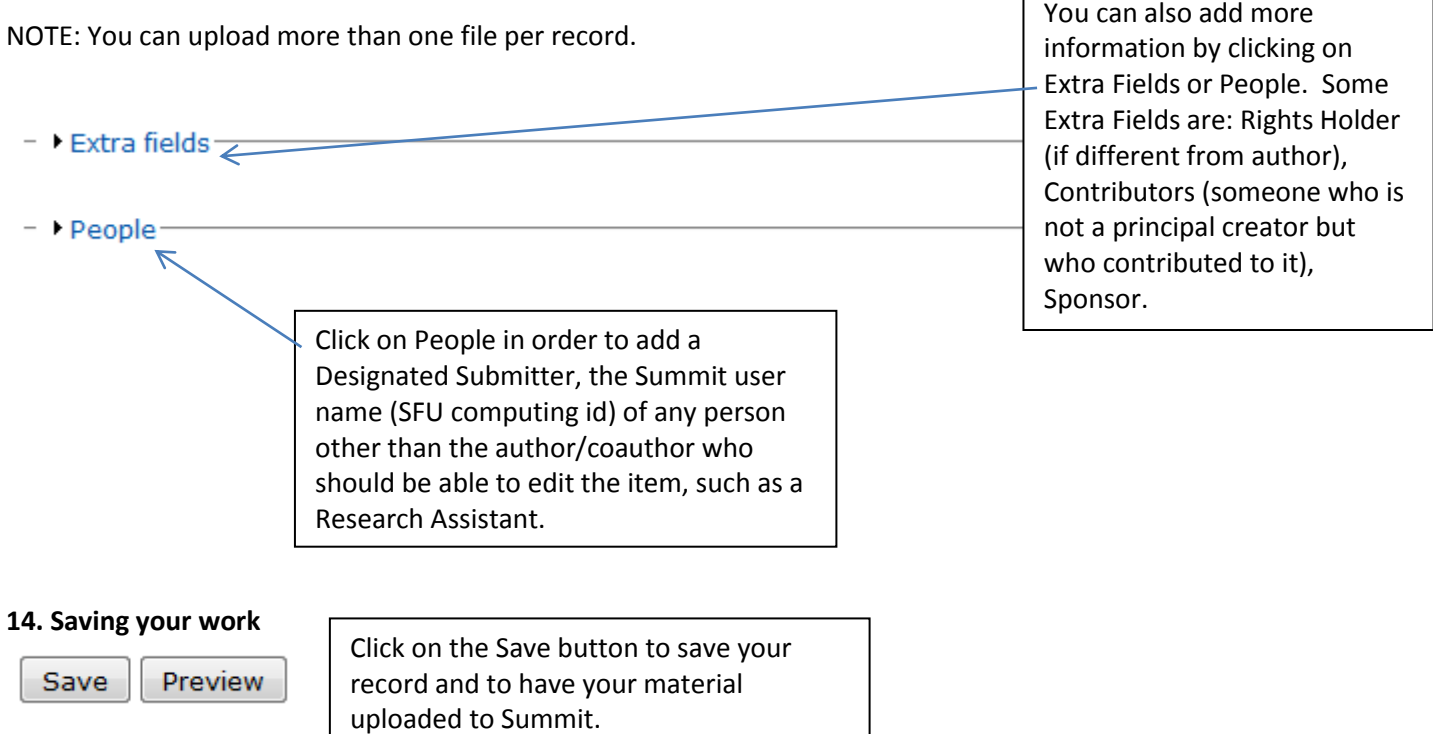

**Any questions?** Email summit@sfu.ca with any questions you may have about contributing material to Summit.